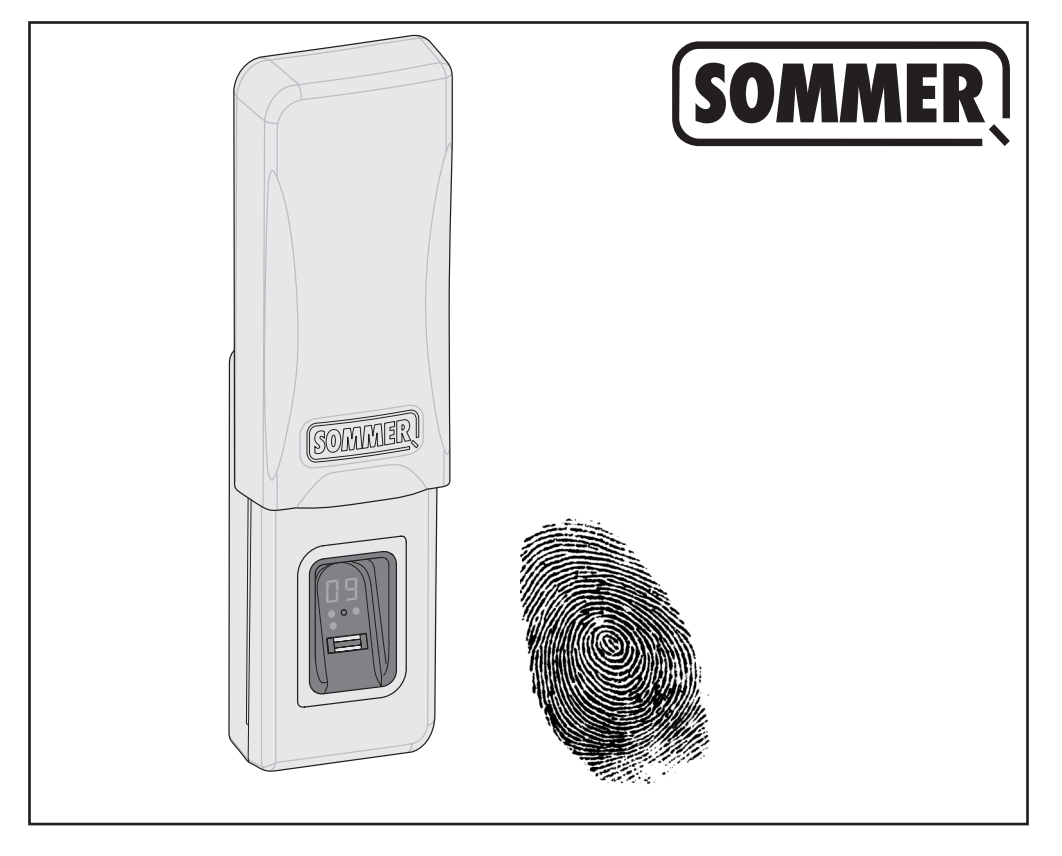

# **ENTRAsys GD**

**Vertaling van de originele montage- en bedieningshandleiding**

F **Notice de montage et d'utilisation originale**

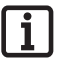

### **Zeer belangrijk:**

**De eerste vingerafdruk die over het scanvlak wordt gehaald, wordt direct opgeslagen al administrator. Eerste inbedrijfstelling alleen door die persoon die de administratorrechten moet krijgen!**

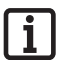

### **À respecter impérativement :**

**La première empreinte digitale prise sur la surface de numérisation est immédiatement enregistrée en tant qu'administrateur. La première mise en service doit être effectuée uniquement par une personne devant obtenir les droits d'administrateur !**

# **Inhoud**

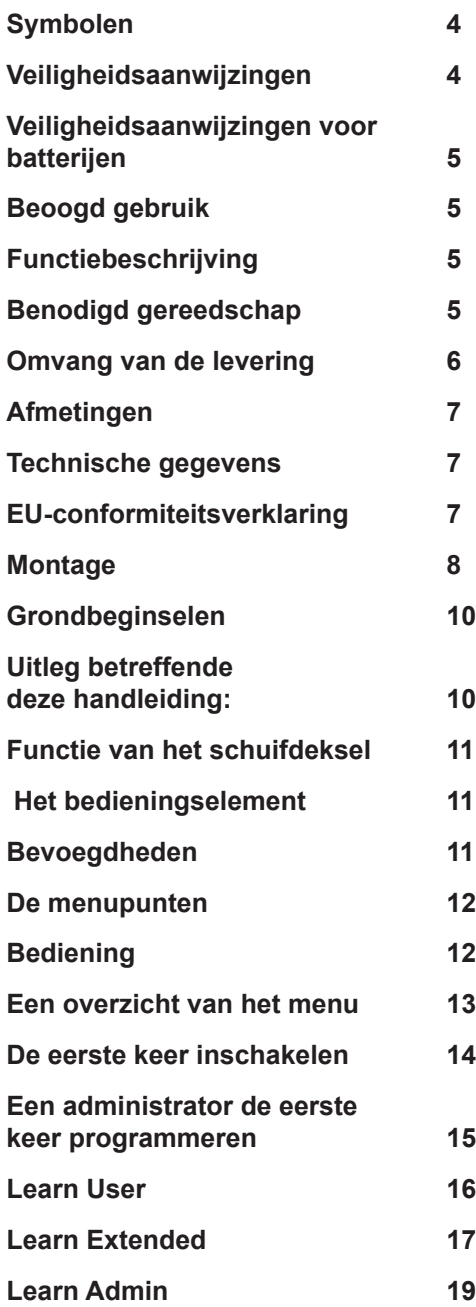

# *Ommaire*

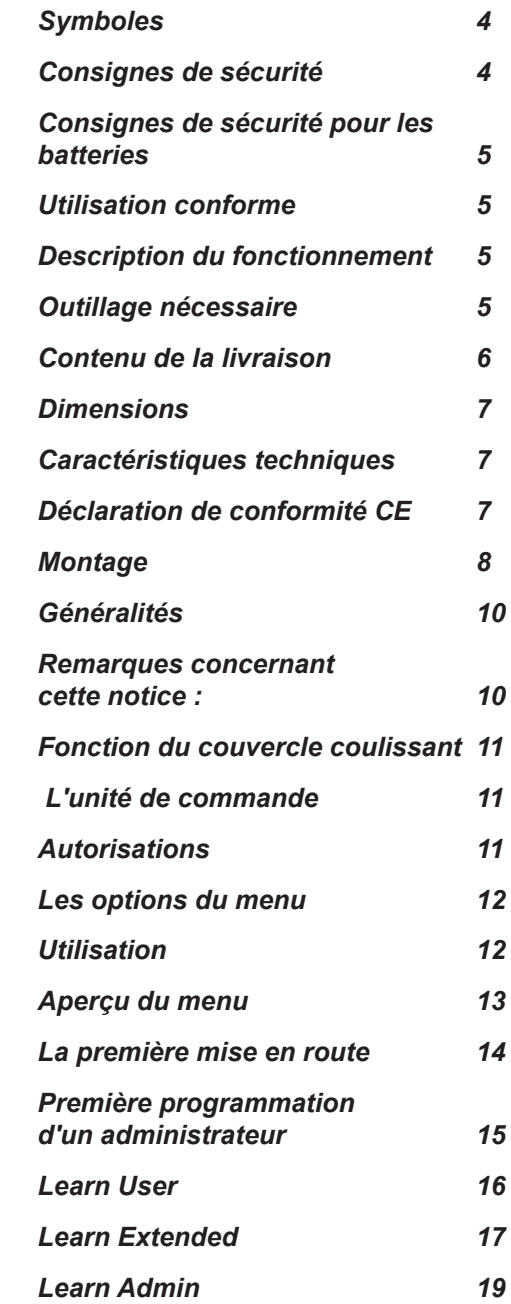

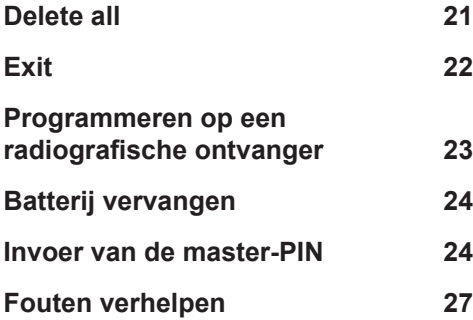

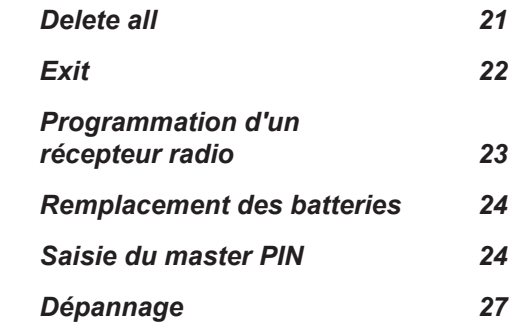

## **Symbolen**

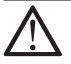

**Waarschuwingsteken:**

**Belangrijke veiligheidsaanwijzingen! Let op - Voor de veiligheid van personen is het van levensbelang dat alle aanwijzingen worden opgevolgd. Deze aanwijzingen bewaren!**

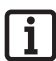

### **Opmerking:**

**Informatie, nuttige aanwijzing!**

## **Veiligheidsaanwijzingen**

- De bediening op afstand van installaties met ongevalsrisico mag alleen plaatsvinden bij direct visueel contact met het complete bewegingsbereik van de installatie.
- ¾ De ENTRAsys mag niet binnen het bewegingsbereik van een installatie (deur, poort, enz.) worden aangebracht.
- ¾ Voor het veilige gebruik moeten de plaatselijk voor deze installatie geldende veiligheidsbepalingen in acht worden genomen. Informatie krijgt u bij elektriciteitscentrales, VDE en ongevallenverzekeringen.
- ¾ Gebruik de ENTRAsys niet op radiotechnisch gevoelige plaatsen of installaties gebruiken (bijv. vliegtuigen, ziekenhuizen).
- Alle personen die door een administrator als gebruiker in de ENTRAsys worden opgeslagen, moeten door deze op de hoogte worden gesteld van de eventuele gevaren van de gestuurde installatie en de mogelijkheden om deze te voorkomen.
- ¾ Monteer de ENTRAsys veilig aan de gevel. Het vallen kan tot beschadigingen of verminderde reikwijdte leiden.
- Om biologische redenen of door milieu-invloeden (frequent gebruik van bijtende schoonmaakmiddelen of schurende materialen), kunnen vingerafdrukken soms niet worden toegepast. Dit is geen foutfunctie van het toestel! Bij de programmering moet het toestel zich op dezelfde hoogte bevinden als bij het latere gebruik!
- De vinger moet bij het scannen principieel droog zijn.
- $\triangleright$  Bij sterk zonlicht is het display slechter afleesbaar.
- ¾ Naast de ENTRAsys moet er ook nog een alternatieve toegangsmogelijkheid voorhanden zijn.

### **Symboles**

**Symbole de mise en garde : Consignes de sécurité importantes ! Attention - Pour la sécurité des personnes, il est essentiel de respecter toutes les consignes. Conserver ces consignes !**

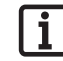

### **Symbole d'information :**

**Information, remarque utile !**

## **Consignes de sécurité**

- La télécommande des installations présentant un risque d'accident peut uniquement être utilisée lorsqu'un contact visuel direct avec le rayon d'action de l'installation est assuré.
- Ne pas installer ENTRAsys dans le rayon d'action d'une installation (porte, portail, etc.).
- Afin de garantir un fonctionnement en toute sécurité, il convient de respecter les dispositions relatives à la sécurité localement applicables à cette installation. Pour en savoir plus, s'adresser au fournisseur d'énergie, à la VDE (fédération allemande des industries de l'électrotechnique, de l'électronique et de l'ingénierie de l'information) et aux associations professionnelles.
- Ne pas utiliser l'ENTRAsys dans des lieux ou des installations sensibles aux ondes radioélectriques (par ex. avions, hôpitaux).
- ¾ Toutes les personnes enregistrées dans l'ENTRAsys en tant qu'utilisateurs par un administrateur doivent être informées par ce dernier des dangers découlant de l'installation commandée et des mesures de prévention possibles.
- ¾ Fixer l'ENTRAsys à la façade. Sa chute peut causer des dommages ou réduire sa portée.
- Pour des raisons biologiques ou environnementales (utilisation fréquente de produits de nettoyage puissants ou de matériaux abrasifs), les empreintes digitales peuvent parfois être inexploitables. Il ne s'agit pas d'un dysfonctionnement de l'appareil ! Lors de la programmation, l'appareil doit se trouver à la même hauteur que lors de son utilisation ultérieure !
- $\geq$  Le doigt doit être sec pendant la numérisation.
- L'écran est difficilement lisible en cas de fort ensoleillement.
- Un autre accès doit être fourni en plus de l'ENTRAsys

## **Veiligheidsaanwijzingen voor batterijen**

### **Consignes de sécurité pour les batteries**

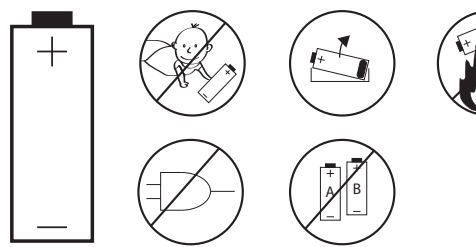

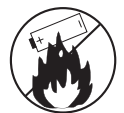

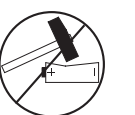

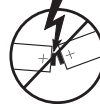

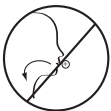

## **Beoogd gebruik**

- $\triangleright$  De exploitant geniet geen enkele bescherming tegen storingen door andere radiozendinstallaties of toestellen (bijv. draadloze installaties die reglementair in hetzelfde frequentiebereik gebruikt worden).
- $\triangleright$  Het gebruik van de ENTRAsys is alleen toegestaan in combinatie met aandrijvingen en regelingen van SOMMER.

## **Functiebeschrijving**

¾ Biometrisch toegangscontrole-systeem voor deuren en poortaandrijvingen met radiografische ontvangers van SOMMER met een frequentie van 868,8 Mhz.

## **Benodigd gereedschap**

## **Utilisation conforme**

- ¾ L'exploitant ne bénéficie d'aucune protection contre les perturbations causées par d'autres appareils ou installations de télécommunication (par ex. les installations radio qui émettent légalement sur la même plage de fréquences).
- ¾ L'utilisation de l'ENTRAsys est autorisée uniquement avec les automatismes et commandes SOMMER.

## **Description du fonctionnement**

¾ Système de contrôle d'accès biométrique pour les portes et les automatismes de portail avec récepteur SOMMER d'une fréquence de 868,8 MHz.

## **Outillage nécessaire**

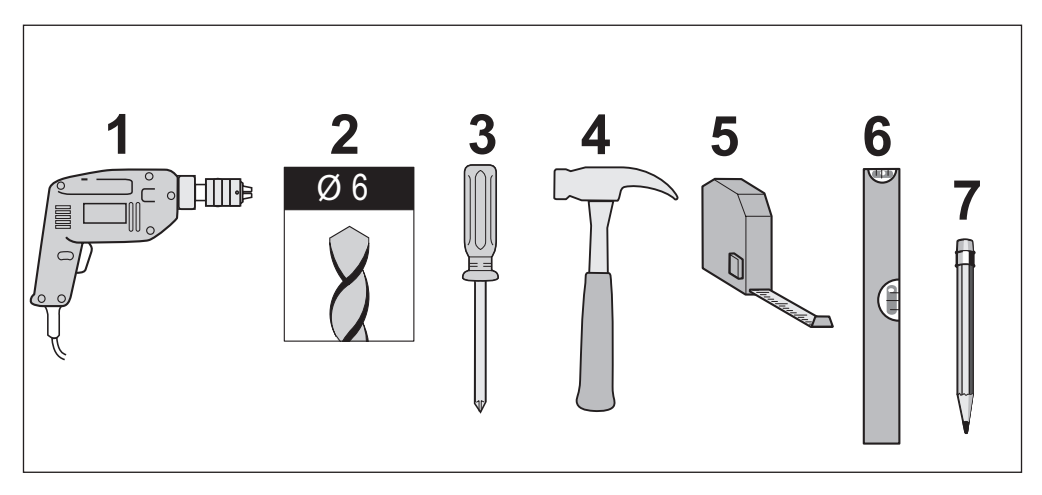

## **Omvang van de levering Contenu de la livraison**

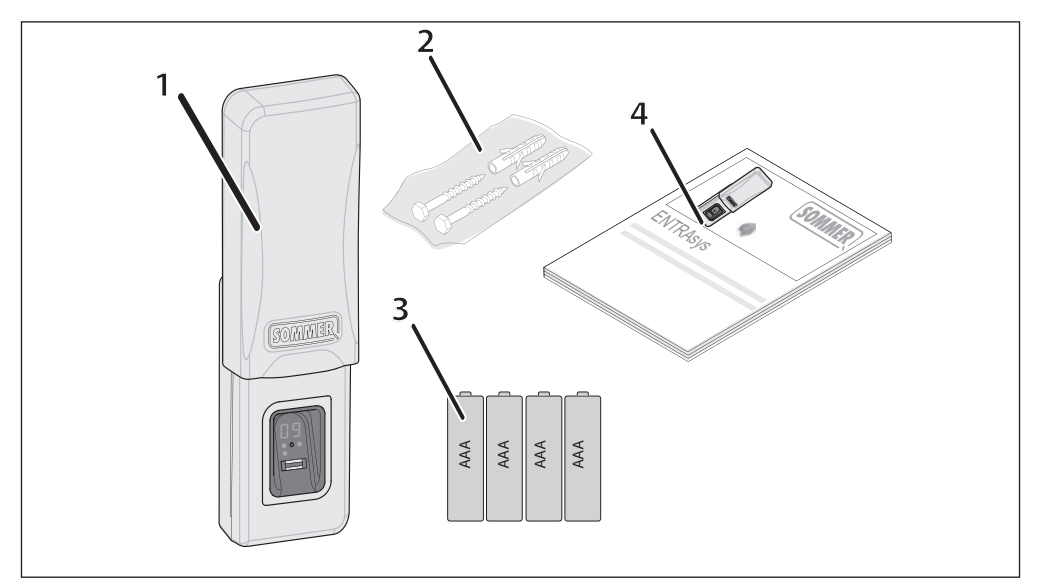

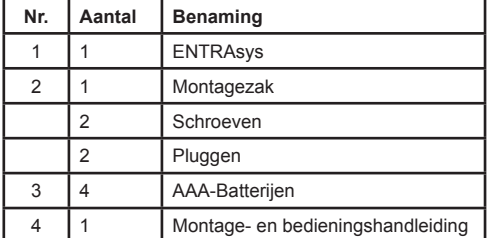

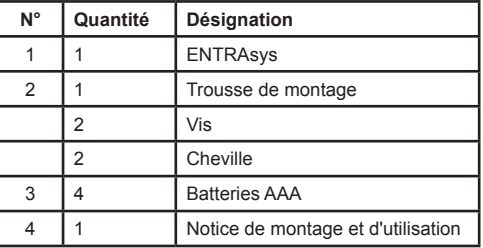

### **Afmetingen Dimensions**

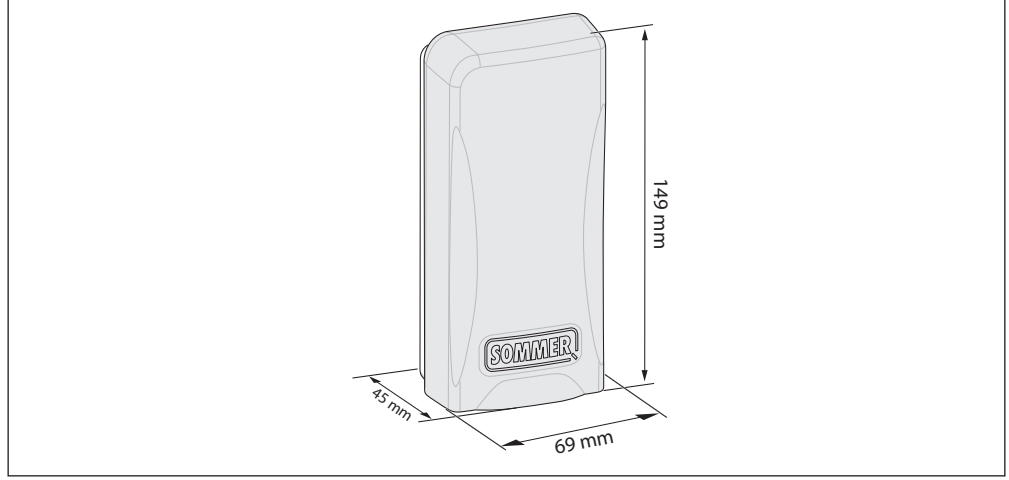

### **Technische gegevens**

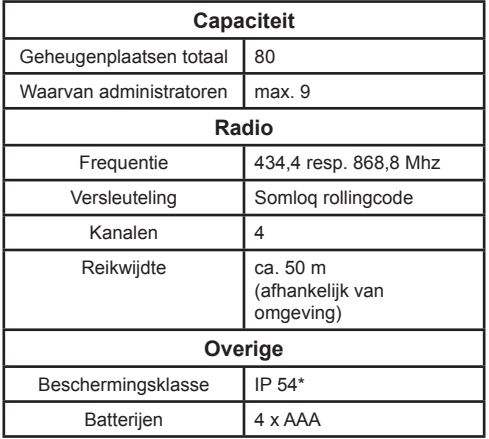

\* Alleen als de montage conform deze handleiding is uitgevoerd.

## **EU-conformiteitsverklaring**

Bij dezen verklaart SOMMER Antriebs- und Funktechnik GmbH dat het toegangscontrole-systeem ENTRAsys in overeenstemming is met de fundamentele eisen en de overige daarop betrekking hebbende bepalingen van de richtlijn 1999/5/EG.

De conformiteitsverklaring kan via het volgende aders worden ingezien: www.sommer.eu/mrl

## **Caractéristiques techniques**

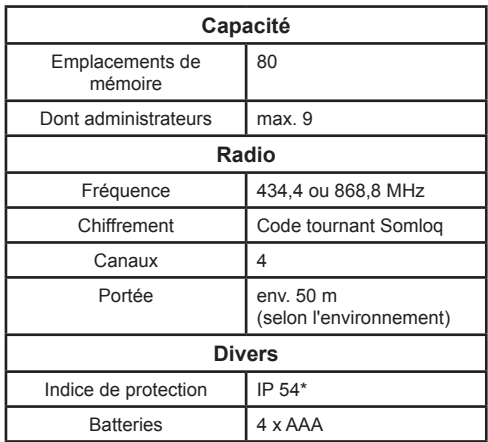

\* Uniquement si le montage a été réalisé conformément à ces instructions

## **Déclaration de conformité CE**

Par la présente, SOMMER Antriebs- und Funktechnik GmbH déclare que le système de contrôle d'accès ENTRAsys est conforme aux exigences fondamentales et aux dispositions en vigueur de la directive 1999/5/CE.

La déclaration de conformité peut être consultée à l'adresse suivante : www.sommer.eu/mrl

# **Montage**

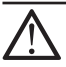

### **LET OP!**

**Letselrisico voor personen! Als met de ENTRAsys een poort moet worden geopend/gesloten, moet het toestel op een plak worden gemonteerd, van waaruit het gehele bewegingsbereik van de poort waarneembaar is.**

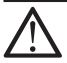

### **LET OP!**

**Letselrisico voor de bediener! De ENTRAsys mag niet in het bewegingsbereik van een poort of deur worden aangebracht.** 

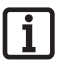

### **Aanwijzing:**

**Controleer vóór de montage of het bij de levering ingesloten bevestigingsmateriaal geschikt is voor de betreffende ondergrond.**

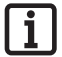

### **Aanwijzing:**

**Monteer de ENTRAsys op een plek die beschermd is tegen weersinvloeden en direct zonlicht.**

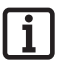

### **Aanwijzing:**

**De master-PIN bevindt zich na het uitpakken van het toestel in de buurt van het scanvlak en moet door u op een veilige plek worden bewaard! Kijk voor meer informatie over de**  master-PIN in hfdst. "Invoer van de **master-PIN".**

## **Montage**

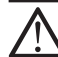

### **Attention !**

**Risque de blessure ! Si l'ENTRAsys est utilisé pour ouvrir /fermer une porte, l'installer à un endroit où le rayon d'action de la porte est entièrement visible.**

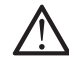

### **Attention !**

**Risque de blessure de l'utilisateur ! Ne pas installer l'ENTRAsys dans le rayon d'action d'une porte ou d'un portail.** 

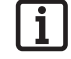

#### **Remarque :**

**Avant le montage, s'assurer que le matériel de fixation fourni est adapté au support.**

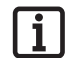

#### **Remarque :**

**Installer l'ENTRAsys dans un endroit protégé contre les intempéries et le rayonnement direct du soleil.**

#### **Remarque :**

**Après le déballage, le master PIN est collé dans la zone de la surface de numérisation et doit être conservé en lieu sûr ! Pour en savoir plus sur le master PIN, voir le chapitre "Saisie du master PIN".**

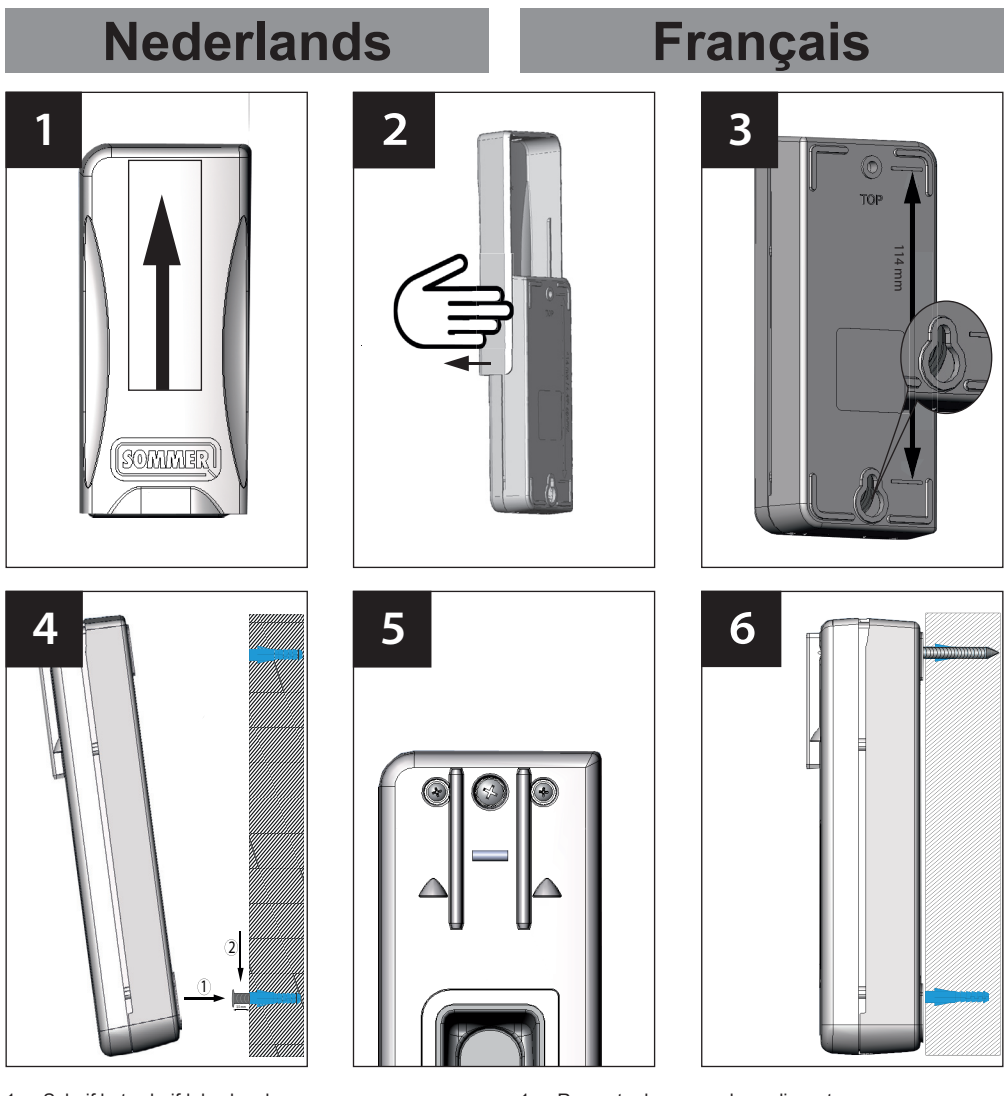

- 1. Schuif het schuifdeksel omhoog.
- 2. Licht het schuifdeksel op en verwijder het door er aan de zijkant voorzichtig aan te trekken.
- 3. Markeer beide boringen op een afstand van 114 mm op de muur boor de gaten en plaats de pluggen erin.
- 4. Breng de onderste schroef in de wand aan. De schroefkop moet ca. 3,5 mm uitsteken. Hang het onderste gedeelte van de behuizing aan de schroefkop.
- 5. Fixeer het bovenste gedeelte van de behuizing met de middelste schroef aan de wand.
- 6. Breng het schuifdeksel weer aan.
- 1. Remonter le couvercle coulissant.
- 2. Lever le couvercle coulissant et le retirer prudemment par le côté.
- 3. Sur le mur, marquer l'emplacement de deux trous espacés de 114 mm, percer et insérer les chevilles.
- 4. Introduire la vis inférieure dans le mur. La tête de la vis doit dépasser d'environ 3,5 mm. Accrocher la partie inférieure du boîtier à la tête de la vis.
- 5. Fixer la partie supérieure du boîtier au mur avec la vis centrale.
- 6. Remettre en place le couvercle coulissant.

## **Grondbeginselen Généralités Uitleg betreffende deze handleiding:**

#### Afbeeldingen:

# **Remarques concernant cette notice :**

Illustrations :

Haal de vinger over het scanvlak, bijv. om de vinger te programmeren. Déplacer le doigt sur la surface de numérisation, par ex. pour programmer le doigt. Binnen het menu navigeren.  $\bigcap_{n=1}^{\infty}$   $\bigcap_{n=1}^{\infty}$  Naviguer dans le menu. Selectie maken. **Selectionner.** Sélectionner. Doigt déjà programmé en tant qu'administrateur. Doigt pas encore programmé. Vinger die reeds als administrator is geprogrammeerd. Vinger die tot nu toe nog niet is geprogrammeerd. **A U** Doigt déjà programmé en tant qu'utilisateur. Vinger die reeds als gebruiker is geprogrammeerd.

Willekeurige vinger (kan reeds zijn geprogrameerd of nog onbekend zijn).

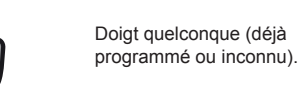

**10**

**?**

### **Functie van het schuifdeksel**

Het schuifdeksel beschermt de ENTRAsys tegen weersinvloeden en andere invloeden van buitenaf. Daarnaast is het een extra bescherming voor de batterijen, doordat de ENTRAsys pas wordt ingeschakeld als het deksel omhoog wordt geschoven.

### **Fonction du couvercle coulissant**

Le couvercle coulissant protège l'ENTRAsys contre les intempéries et les influences extérieures. Par ailleurs il préserve les batteries de l'appareil en activant l'ENTRAsys lorsque le couvercle est déplacé vers le haut.

### **Het bedieningselement L'unité de commande**

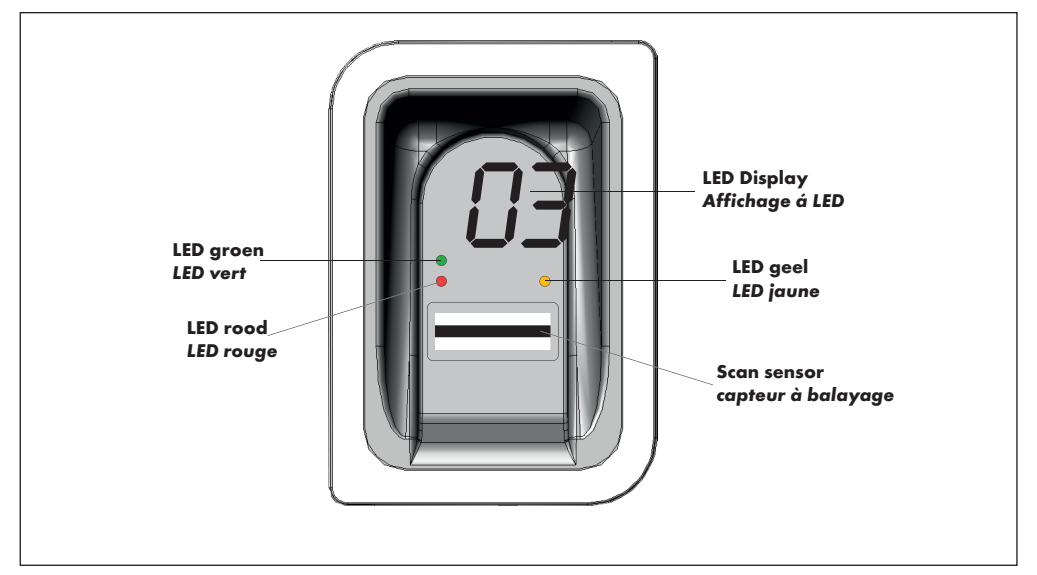

### **Bevoegdheden**

ENTRAsys onderscheidt twee verschillende autorisatie-niveaus.

- 1. Administratorrechten: De administrator beschikt over alle bevoegdheden, d.w.z. hij kan vrij in het menu navigeren en alle functies van de ENTRAsys beheren.
- 2. Gebruikersrechten: Een gebruiker beschikt alleen over de bevoegdheid om met zijn geprogrammeerde vinger de daarvoor bestemde handelingen uit te voeren (bijv. deur/poort openen, licht binnenplaats inschakelen, enz. ...).

### **Autorisations**

L'ENTRAsys distingue deux formes d'autorisation.

- 1. Droits d'administrateur : L'administrateur dispose de toutes les autorisations. Il peut naviguer librement dans le menu et gérer toutes les fonctions de l'ENTRAsys.
- 2. Droits d'utilisateur : Un utilisateur peut uniquement exécuter les actions prévues avec son empreinte digitale programmée (par ex. ouvrir la porte / le portail, allumer la lumière de la cour, etc.).

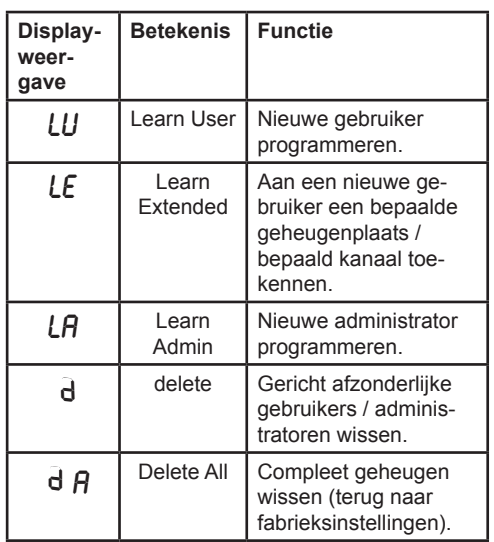

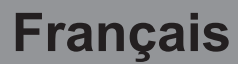

### **De menupunten Les options du menu**

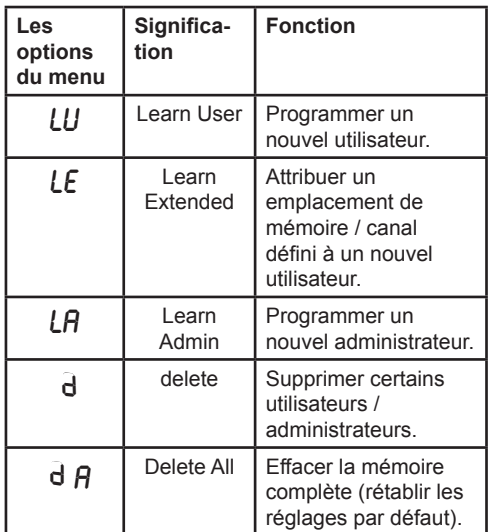

## **Bediening Utilisation**

**1** De ENTRAsys wordt met twee verschillende gestes bediend.

1. Door verticale veegbewegingen over het scanvlak met een licht drukkende vingertop kan men door het menu navigeren tot het gewenste menupunt op het display wordt weergegeven.

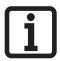

### **Aanwijzing:**

#### **Het navigeren in het menu functioneert zowel omhoog als omlaag.**

- 2. Door met de vingertop licht op het scanvlak te drukken en te houden, wordt het gewenste menupunt geselecteerd.
	- ⇒ De weergave van het display begint te knipperen.
	- ⇒ De selectie was succesvol als de knipperende weergave uitgaat en het geselecteerde menupunt wordt weergegeven. Pas dan mag de vingertop van het scanvlak worden gehaald.

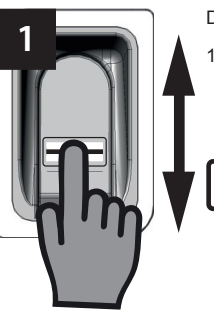

**2**

Deux gestes permettent d'utiliser l'ENTRAsys.

1. Le balayage vertical sur la surface de numérisation en appuyant légèrement le doigt permet de naviguer dans le menu jusqu'à l'option de menu souhaitée.

### **Remarque :**

**La navigation dans le menu fonctionne aussi bien vers le haut que vers le bas.**

- 2. Appuyer légèrement et maintenir le doigt sur la surface de numérisation pour sélectionner l'option de menu souhaitée.
	- ⇒ L'affichage se met à clignoter.
	- ⇒ La sélection a réussi si l'affichage clignotant disparaît et si l'option de menu sélectionnée s'affiche. Ne retirer le doigt de la surface de numérisation qu'à ce moment-là.

### **Een overzicht van het menu**

# $\overline{\mathbf{i}}$

### **Aanwijzing:**

**Het menu is alleen toegankelijk voor administratoren!**

### **Aperçu du menu**

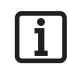

**Remarque : Seuls les administrateurs peuvent accéder au menu !**

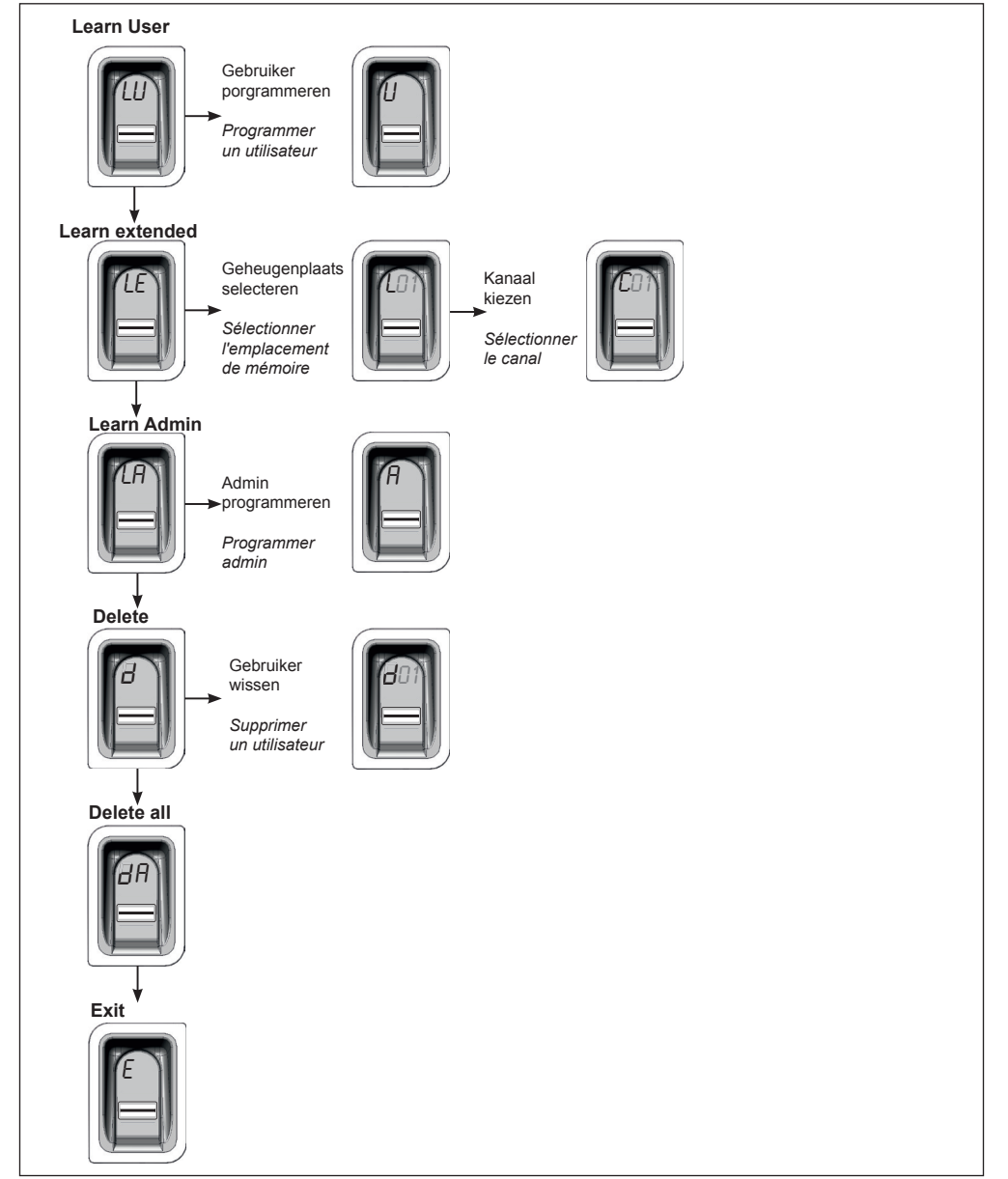

## **De eerste keer inschakelen**

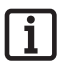

### **Aanwijzing:**

**Als het schuifdeksel wordt geopend, wordt het toestel geactiveerd. Vindt er gedurende 20 sec. geen invoer plaats, dan wordt het toestel automatisch gedeactiveerd. Om het toestel opnieuw te activeren, moet het deksel worden gesloten en weer worden geopend. Na gebruik moet het schuifdeksel altijd helemaal naar beneden worden geschoven. Anders blijft het toestel actief en wordt de levensduur van de batterij aanzienlijk korter!**

De ENTRAsys wordt geactiveerd zodra het schuifdeksel wordt geopend.

Als het toestel de eerste keer wordt ingeschakeld, bevindt het zich in de programmeermodus voor de administrator "A", d.w.z. dat de eerste vingerafdruk die nu wordt geprogrammeerd, automatisch als administrator "A1" wordt opgeslagen. Mocht er, nadat het toestel de eerste keer is ingeschakeld, op het display iets anders worden weergegeven dan "A", dan zijn er waarschijnlijk al vingerafdrukken op het toestel geprogrammeerd. In dit geval moet de master-PIN worden

ingevoerd en het gehele geheugen worden gewist (ziehoofdstuk "Invoer van de master-PIN").

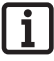

#### **Aanwijzing betreffende het juiste gebruik van devinger:**

**De vinger moet altijd vlak op het scanbereik worden gehouden. Alleen de vingertop is niet voldoende.**

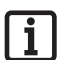

#### **Aanwijzing:**

**Elke vinger mag slechts één keer worden geprogrammeerd. D.w.z. een vinger die reeds als administrator is geprogrammeerd, mag niet ook nog als gebruiker worden geprogrammeerd, enz.**

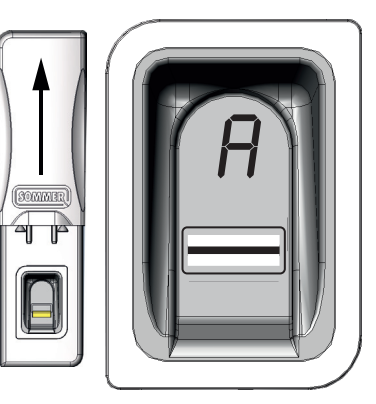

### **La première mise en route**

#### **Remarque :**

 $\mathbf i$ 

**L'ouverture du couvercle coulissant active l'appareil. En l'absence de saisie pendant plus de 20 sec., l'appareil se désactive automatiquement. Fermer le couvercle coulissant, puis l'ouvrir pour le réactiver.**

**Après utilisation, toujours redescendre complètement le couvercle coulissant. À défaut, l'appareil reste actif, ce qui réduit considérablement l'autonomie des batteries !**

> L'ENTRAsys s'active en ouvrant le couvercle coulissant.

À la première mise en route, l'appareil se trouve en mode programmation pour l'administrateur "A" : la première empreinte digitale programmée est automatiquement enregistrée en tant qu'administrateur "A1". Si l'écran affiche autre chose que "A", des empreintes digitales sont très certainement déjà enregistrées dans l'appareil. Dansce cas, entrer le master PIN et effacer la mémoire complète (voir le chapitre "Saisie du masterPIN").

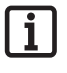

#### **Remarque concernant l'application du doigt :**

**Poser le doigt à plat sur la surface de numérisation. Le bout du doigt ne suffit pas.**

### **Remarque :**

**Programmer une seule fois chaque doigt. En effet, un doigt programmé en tant qu'administrateur ne doit pas être enregistré en tant qu'utilisateur.**

### **Een administrator de eerste keer programmeren**

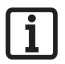

### **Aanwijzing:**

**Het wordt dringend geadviseerd om minstens twee administratoren te programmeren! Als slechts een persoon over administratorrechten beschikt, kunnen bij diens afwezigheid geen wijzigingen in het toestel worden uitgevoerd.**

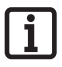

#### AANWI.I7ING·

**Een vingerafdruk die als administrator is opgeslagen, kan niet ook nog gebruikersrechten krijgen.**

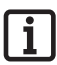

#### **Aanwijzing:**

**Als in het toestel al een administrator is geprogrammeerd en er nog een moet worden toegevoegd - ga dan te werk**  zoals in het hoofdstuk ..Learn Admin" **staat beschreven.**

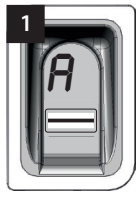

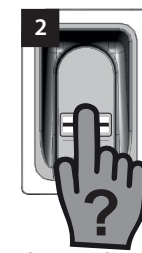

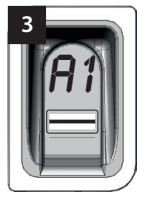

Als het toestel voor de eerste keer wordt ingeschakeld, bevindt het zich reeds in de programmeermodus voor een administrator "A".

- 1. Open het schuifdeksel.
	- ⇒ Op het display verschijnt "A". Dit betekent dat er nu een administrator moet worden geprogrammeerd.
- 2. Haal de hele vingerafdruk die als administrator moet worden geprogrammeerd, over het scanvlak.
	- ⇒ De gele led gaat kort uit en licht vervolgens weer op.
- 3. Herhaal deze procedure zo lang tot op het display "A1" wordt weergegeven en de groene led brandt (het kan voorkomen dat er tot wel 10 herhalingen nodig zijn).
	- De administrator is met succes geprogrammeerd.

### **Première programmation d'un administrateur**

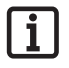

#### **Remarque :**

**Il est vivement recommandé de programmer au moins deux administrateurs ! Si une seule personne détient des droits d'administrateur, en son absence, aucune modification ne peut être apportée à l'appareil.**

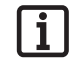

#### **Remarque :**

**Une empreinte digitale enregistrée en tant qu'administrateur ne peut pas obtenir en plus les droits d'utilisateur.**

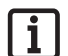

#### **Remarque :**

**Si un administrateur est déjà programmé dans l'appareil et qu'un second administrateur doit être ajouté, suivre les instructions du chapitre "Learn Admin".**

Lorsque l'appareil est activé pour la première fois, il se trouve en mode programmation pour un administrateur "A".

- 1. Ouvrir le couvercle coulissant
	- ⇒ "A" s'affiche à l'écran. Cet affichage signifie qu'un administrateur doit être programmé.
- 2. Balayer l'empreinte digitale complète à programmer en tant qu'administrateur sur la surface de numérisation.
	- ⇒ La LED jaune s'éteint brièvement et se rallume.
- 3. Répéter cette étape jusqu'à ce que "A1" s'affiche à l'écran et la LED verte s'allume (10 essais peuvent être nécessaires).
	- ⇒ L'administrateur est correctement programmé.

## **Learn User**

"LU" is het eerste menupunt en is ervoor bedoeld om nieuwe gebruiker toe te voegen.

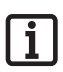

#### **Aanwijzing:**

**Deze functie programmeert de gebruiker automatisch op kanaal 1.**

**Als de ENTRAsys meerdere ontvangers moet aansturen, moet**  hier de functie Learn extended "LE" **(volgende hoofdstuk) worden gekozen.**

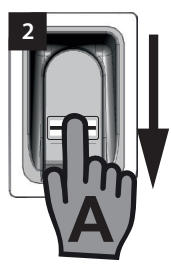

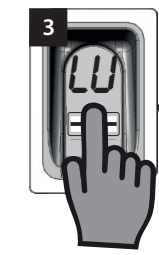

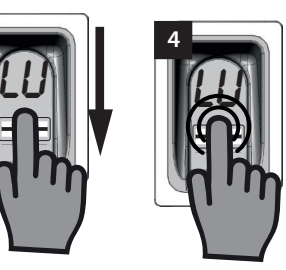

- 1. Schuif het schuifdeksel omhoog.
	- ⇒ De gele led brandt en toont aan dat het toestel klaar voor gebruik is.
- 2. Laat door een administrator het menu openen.
- 3. Navigeer tot het menupunt "LU".
- 4. Selecteer het menupunt door met de vingertop licht op het scanvlak te drukken en te houden.
	- ⇒ De letters "LU" knipperen gedurende enkele seconden.
	- ⇒ De knipperende weergave gaat uit en de letter "U" verschijnt.
	- ⇒ Het menupunt is succesvol geselecteerd.
- 5. Haal de vinger van het scanvlak.
- 6. Haal de hele vingerafdruk die moet worden geprogrammeerd, verticaal over het scanvlak.
	- ⇒ De gele led gaat kort uit en licht vervolgens weer op.
- 7. Haal de hele vingerafdruk die moet worden geprogrammeerd, opnieuw verticaal over het scanvlak.
	- ⇒ De gele led gaat kort uit en licht vervolgens weer op.
- 8. Herhaal stap 7 zo vaak tot de opslagplaats die aan de gebruiker is toegekend (bijv. 01) samen met de groene led continu brandt. (Het kan voorkomen dat er tot wel 10 herhalingen nodig zijn.).

### **Learn User**

"LU" est la première option de menu et permet d'ajouter de nouveaux utilisateurs.

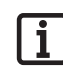

#### **Remarque :**

**Cette fonction programme automatiquement l'utilisateur sur le canal 1.**

**Si l'ENTRAsys doit commander plusieurs récepteurs, sélectionner ici la fonction Learn extended "LE" (chapitre suivant).**

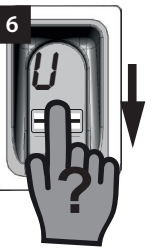

- 1. Remonter le couvercle coulissant.
	- ⇒ La LED jaune s'allume et indique que l'appareil est opérationnel.
- 2. Ouvrir le menu avec un administrateur.
- 3. Naviguer jusqu'à l'option de menu "LU".
- 4. Appuyer légèrement le doigt et le maintenir en place pour sélectionner l'option de menu.
	- ⇒ Les lettres "LU" clignotent quelques secondes.
	- ⇒ L'affichage qui clignote s'éteint et la lettre "U" s'affiche.
	- ⇒ L'option de menu a bien été sélectionnée.
- 5. Enlever le doigt de la surface de numérisation.
- 6. Déplacer verticalement l'empreinte digitale à programmer sur toute la surface de numérisation.
	- ⇒ La LED jaune s'éteint brièvement et se rallume.
- 7. Déplacer verticalement l'empreinte digitale à programmer sur toute la surface de numérisation.
	- ⇒ La LED jaune s'éteint brièvement et se rallume.
- 8. Répéter l'étape 7 jusqu'à ce que l'emplacement de mémoire assigné à l'utilisateur (par ex. 01) reste allumé avec la LED verte. (10 essais peuvent être nécessaires).
	- ⇒ L'utilisateur est correctement programmé.
- $\Rightarrow$  De gebruiker is succesvol geprogrammeerd.

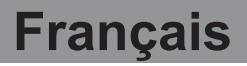

### **Learn Extended Learn Extended**

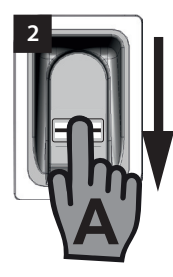

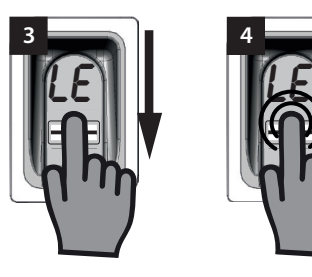

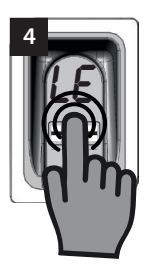

"LE" biedt de mogelijkheid om aan gebruikers zowel een bepaalde geheugenplaats als ook een bepaald kanaal toe te kennen.

Praktijkvoorbeeld voor de functie Learn Extended:

- Kanaal 1 opent de huisdeur.
- Kanaal 2 opent en sluit de garagepoort.

Is het wenselijk dat een bepaalde gebruiker alleen toegang tot de garage, echter niet tot het huis heeft, danmoet de functie Learn Extended worden gekozen.

- 1. Schuif het schuifdeksel omhoog.
	- ⇒ De gele led brandt en toont aan dat het toestel klaar voor gebruik is.
- 2. Laat door een administrator het menu openen.
- 3. Navigeer tot het menupunt  $IF<sup>u</sup>$ .
- 4. Selecteer het menupunt door met de vingertop licht op het scanvlak te drukken en te houden.
	- ⇒ De letters "LE" knipperen gedurende enkele seconden.
	- ⇒ Het getal van de eerste vrije opslagplaats knippert.
- 5. Haal de vinger van het scanvlak.
	- Nu knipperen op het display afwisselend de letter "L" en het getal van de eerste vrije opslagplaats bijv. "04".
- 6. Navigeer naar de gewenste opslagplaats.
	- ⇒ De gewenste opslagplaats wordt weergegeven.
- 7. Bevestig de selectie door met de vingertop licht op het scanbereik te drukken en te houden.
	- $\Rightarrow$  De weergave met de gekozen opslagplaats knippert gedurende enkele seconden.
	- ⇒ Op het display verschijnt "C1". Dit betekent dat nu het gewenste radiografische kanaal moet worden geselecteerd.

**04 6 2 7 8 7 1 1 1 1 1 7 1 1 7** 

**04**

LE" permet d'assigner un emplacement de mémoire et un canal spécifique aux utilisateurs.

Exemple d'application de la fonction Learn Extended :

- Le canal 1 ouvre la porte d'entrée de la maison.
- Le canal 2 ouvre et ferme la porte du garage.

Pour qu'un utilisateur ait accès uniquement au garage et pas à la maison, sélectionner la fonction Learn Extended.

- 1. Remonter le couvercle coulissant.
	- ⇒ La LED jaune s'allume et indique que l'appareil est opérationnel.
- 2. Ouvrir le menu avec un administrateur.
- 3. Naviguer jusqu'à l'option de menu "LE".
- 4. Appuyer légèrement le doigt et le maintenir en place pour sélectionner l'option de menu.
	- ⇒ Les lettres "LE" clignotent quelques secondes.
	- ⇒ Le numéro du premier emplacement de mémoire libre clignote.
- 5. Enlever le doigt de la surface de numérisation.
	- ⇒ La lettre "L" et le numéro du premier emplacement de mémoire libre, par ex. "04", clignotent alternativement.
- 6. Naviguer jusqu'à l'emplacement de mémoire souhaité.
	- ⇒ L'emplacement de mémoire souhaité s'affiche.
- 7. Confirmer la sélection en appuyant légèrement et en maintenant le doigt sur la surface de numérisation.
	- ⇒ L'affichage avec l'emplacement de mémoire souhaité clignote quelques secondes.
	- ⇒ "C1" s'affiche à l'écran. Il indique que le canal radio souhaité doit être maintenant sélectionné.
	- ⇒ L'emplacement de mémoire souhaité a bien été sélectionné.

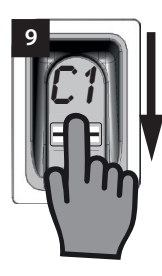

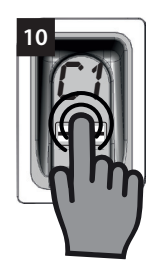

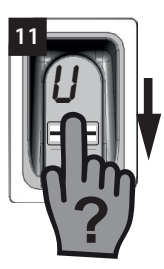

- $\Rightarrow$  De gewenste opslagplaats is succesvol geselecteerd.
- 8. Haal de vinger van het scanvlak.
- 9. Navigeer naar het gewenste radiografische kanaal.
	- ⇒ Het gewenste kanaal wordt weergegeven.
- 10. Bevestig de selectie door met de vingertop licht op het scanvlak te drukken en te houden.
	- ⇒ De weergave met de gekozen opslagplaats knippert gedurende enkele seconden.
	- ⇒ Op het display verschiint "U". Dit betekent dat nu de gewenste vingerafdruk moet worden geprogrammeerd.
	- ⇒ Het kanaal is succesvol geselecteerd.
- 11. Haal de vinger van het scanvlak.
- 12. Haal de hele vingerafdruk die moet worden geprogrammeerd, verticaal over het scanvlak.
	- ⇒ De gele led gaat kort uit en licht vervolgens weer op.
- 13. Herhaal stap 12 zo vaak tot de gekozen opslagplaats ter bevestiging op het display wordt weergegeven en de groene led brandt.
	- ⇒ De procedure is succesvol voltooid.
- 8. Enlever le doigt de la surface de numérisation.
- 9. Naviguer jusqu'au canal radio souhaité.
	- ⇒ Le canal souhaité s'affiche.
- 10. Confirmer la sélection en appuyant légèrement et en maintenant le doigt sur la surface de numérisation.
	- ⇒ L'affichage avec l'emplacement de mémoire souhaité clignote quelques secondes.
	- ⇒ "U" s'affiche à l'écran. Il indique que l'empreinte digitale souhaitée doit être maintenant programmée.
	- ⇒ Le canal a bien été sélectionné.
- 11. Enlever le doigt de la surface de numérisation.
- 12. Déplacer verticalement l'empreinte digitale à programmer sur toute la surface de numérisation.
	- ⇒ La LED jaune s'éteint brièvement et se rallume.
- 13. Répéter l'étape 12 jusqu'à ce que l'emplacement de mémoire sélectionné s'affiche à l'écran et la LED verte s'allume.
	- ⇒ La procédure est terminée.

### **Learn Admin**

Onder het menupunt I A" kunnen nieuwe administratoren worden toegevoegd.

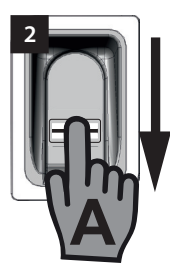

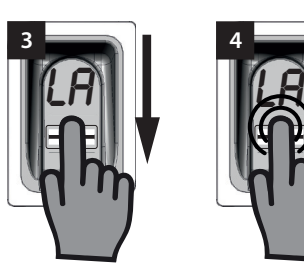

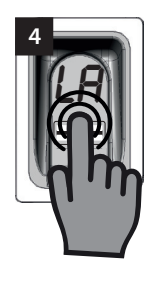

**A ? 6**

**Learn Admin**

l'option de menu "LA".

- 1. Schuif het schuifdeksel omhoog.
	- ⇒ De gele led brandt en toont aan dat het toestel klaar voor gebruik is.
- 2. Laat door een reeds geprogrammeerde administrator het menu openen.
- 3. Navigeer tot het menupunt "LA".
- 4. Selecteer het menupunt door met de vingertop licht op het scanvlak te drukken en te houden.
	- $\Rightarrow$  De letters "LA" beginnen te knipperen.
	- ⇒ De knipperende weergave gaat uit en de letter "A" verschijnt.
	- ⇒ Het menupunt is succesvol geselecteerd.
- 5. Haal de vingertop van het scanvlak.
- 6. Haal de hele vingerafdruk die als administrator moet worden geprogrammeerd, verticaal over het scanvlak.
	- ⇒ De gele led gaat kort uit en licht vervolgens weer op.
- 7. Herhaal stap 6 zo vaak tot de opslagplaats, waarop de administrator is geprogrammeerd, wordt weergegeven en de groene led brandt.
	- ⇒ De administrator is succesvol geprogrammeerd.
- 1. Remonter le couvercle coulissant.
	- ⇒ La LED jaune s'allume et indique que l'appareil est opérationnel.
- 2. Ouvrir le menu avec un administrateur déjà programmé
- 3. Naviguer jusqu'à l'option de menu "LA".
- 4. Appuyer légèrement le doigt et le maintenir en place pour sélectionner l'option de menu.
	- ⇒ Les lettres "LA" commencent à clignoter.
	- ⇒ L'affichage qui clignote s'éteint et la lettre "A" s'affiche.
	- ⇒ L'option de menu a bien été sélectionnée.
- 5. Enlever le doigt de la surface de numérisation.
- 6. Déplacer verticalement l'empreinte digitale à programmer en tant qu'administrateur sur la surface de numérisation.
	- ⇒ La LED jaune s'éteint brièvement et se rallume.
- 7. Répéter l'étape 6 jusqu'à ce que l'emplacement de mémoire dans lequel a été programmé l'administrateur s'affiche à l'écran et la LED verte s'allume.
	- ⇒ L'administrateur est correctement programmé

De nouveaux administrateurs peuvent être ajoutés avec

## **Delete**

Onder het menupunt "d" kunnen afzonderlijke administratoren of gebruikers worden gewist.

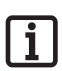

### **Aanwijzing:**

**De administrator die het menu heeft geopend, kan niet worden gewist.**

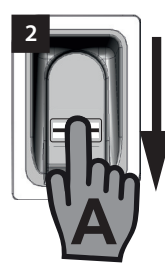

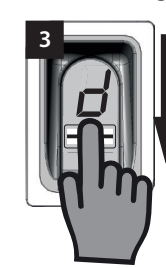

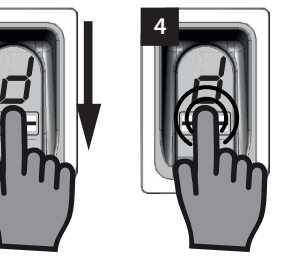

- 1. Schuif het schuifdeksel omhoog.
	- ⇒ De gele led brandt en toont aan dat het toestel klaar voor gebruik is.
- 2. Laat door een administrator het menu openen.
- 3. Navigeer tot het menupunt ..d".
- 4. Selecteer het menupunt door met de vingertop licht op het scanbereik te drukken en te houden.
	- ⇒ De letter "d" knippert gedurende enkele seconden.
	- ⇒ Afwisselend knippert de weergave van de eerste opslagplaats die kan worden gewist, bijv. "01 of A2" en de letter "d".
	- ⇒ Het menupunt is succesvol geselecteerd.
- 5. Navigeer naar de opslagplaats die moet worden gewist.
	- ⇒ De opslagplaats die moet worden gewist, wordt weergegeven.
- 6. Selecteer het menupunt door met de vingertop licht op het scanvlak te drukken en te houden.
	- ⇒ Het getal van de opslagplaats die moet worden gewist, knippert gedurende enkele seconden.
	- ⇒ De groene led licht op.
	- ⇒ De gehele weergave gaat uit.
	- ⇒ De opslagplaats is succesvol gewist.
- 7. Haal de vinger van het scanvlak.

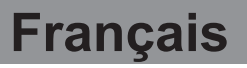

### **Delete**

Des administrateurs ou utilisateurs définis peuvent être effacés à l'aide de l'option de menu "d".

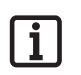

**L'administrateur ayant ouvert le menu ne peut pas être effacé.**

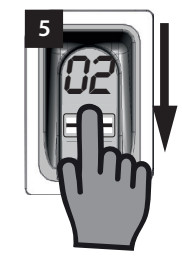

**Remarque :**

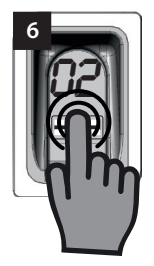

- 1. Remonter le couvercle coulissant.
	- ⇒ La LED jaune s'allume et indique que l'appareil est opérationnel.
- 2. Ouvrir le menu avec un administrateur.
- 3. Naviguer jusqu'à l'option de menu "d"
- 4. Appuyer légèrement le doigt et le maintenir sur la surface de numérisation pour sélectionner l'option de menu.
	- ⇒ La lettre "d" clignote quelques secondes.
	- ⇒ Le premier emplacement de mémoire à effacer, par ex. 01 ou A2, et la lettre "d" clignotent alternativement.
	- ⇒ L'option de menu a bien été sélectionnée.
- 5. Naviguer jusqu'à l'emplacement de mémoire à effacer.
	- ⇒ L'emplacement de mémoire à effacer s'affiche.
- 6. Appuyer légèrement le doigt et le maintenir en place pour sélectionner l'option de menu.
	- ⇒ Le numéro de l'emplacement de mémoire à effacer clignote quelques secondes.
	- ⇒ La LED verte s'allume.
	- ⇒ L'affichage complet disparaît.
	- ⇒ L'emplacement de mémoire a bien été effacé.
- 7. Enlever le doigt de la surface de numérisation.

## **Delete all**

"dA" wist het complete geheugen van het toestel. De radiografische ontvangers, waarop de ENTRAsys is geprogrammeerd, moeten apart worden gewist.

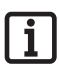

### **Aanwijzing:**

**Bij de volgende activering bevindt het toestel zich weer in de modus voor het programmeren van een administrator zie hoofdstuk: "De eerste keer inschakelen".**

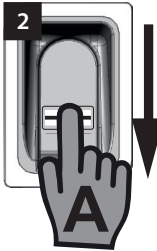

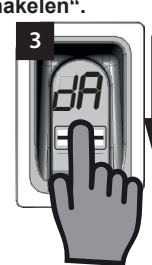

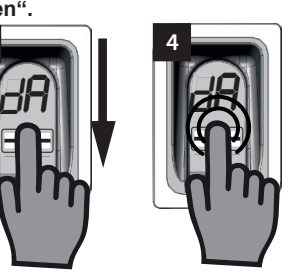

## **Delete all**

"dA" efface la mémoire complète de l'appareil. Les récepteurs radio sur lesquels est programmé l'ENTRAsys doivent être effacés séparément.

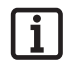

### **Remarque :**

**Lors de sa prochaine activation, l'appareil est à nouveau en mode programmation d'un administrateur, voir le chapitre : "La première mise en route".**

- 1. Schuif het schuifdeksel omhoog.
- 2. Laat door een administrator het menu openen.
- 3. Navigeer tot het menupunt "dA".
- 4. Selecteer door met de vingertop licht te drukken en te houden het menupunt "Delete all" om met de wisprocedure te beginnen.
	- ⇒ De weergave "dA" knippert gedurende enkele seconden langzaam.
	- ⇒ De weergave "dA" knippert gedurende enkele seconden snel.
	- ⇒ De weergave gaat helemaal uit.
	- ⇒ Het geheugen van de ENTRAsys is helemaal gewist.
- 5. Haal de vinger van het scanvlak.
- 1. Remonter le couvercle coulissant.
- 2. Ouvrir le menu avec un administrateur.
- 3. Naviguer jusqu'à l'option de menu "dA".
- 4. Appuyer légèrement et maintenir le doigt pour sélectionner l'option de menu "Delete all" et commencer la procédure d'effacement.
	- ⇒ "dA" clignote lentement quelques secondes.
	- ⇒ "dA" clignote rapidement quelques secondes.
	- ⇒ L'affichage disparaît complètement.
	- ⇒ La mémoire complète de l'ENTRAsys est effacée.
- 5. Enlever le doigt de la surface de numérisation.

### **Exit**

Via het menupunt "E" verlaat men het menu.

#### **Aanwijzing:**

**Vindt er gedurende 20 seconden geen invoer resp. handeling op het scanbereik plaats, dan wordt het menu eveneens afgesloten.**

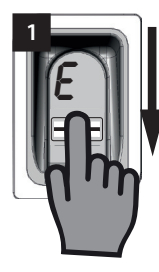

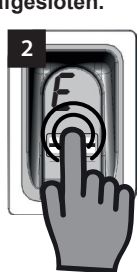

- 1. Navigeer naar het menupunt "E".
- 2. Bevestig door met de vingertop licht op het scanbereik te drukken en te houden dat het menu moet worden afgesloten.
	- $\Rightarrow$  De weergave "E" knippert gedurende enkele seconden.
	- ⇒ De weergave gaat helemaal uit.
	- ⇒ Het menu is afgesloten.
- 3. Haal de vinger van het scanvlak.

### **Exit**

Quitter le menu avec l'option "E"

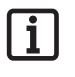

### **Remarque :**

**En l'absence de saisie ou d'action sur la surface de numérisation pendant 20 secondes, le menu se referme.**

- 1. Naviguer jusqu'à l'option de menu "E".
- 2. Appuyer légèrement et maintenir le doigt sur la surface de numérisation pour confirmer que le menu doit être fermé.
	- ⇒ "E" clignote quelques secondes.
	- ⇒ L'affichage disparaît complètement.
	- ⇒ Le menu se ferme.
- 3. Enlever le doigt de la surface de numérisation.

## **Programmeren op een radiografische ontvanger**

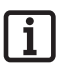

### **Aanwijzing:**

**Opdat een commando voor een radiografische ontvanger kan worden geprogrammeerd, moet de vinger die moet worden geprogrammeerd reeds als gebruiker in de ENTRAsys zijn opgeslagen.**

**Het programmeren moet 1x voor elke ontvanger (kanaal) worden uitgevoerd.**

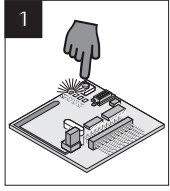

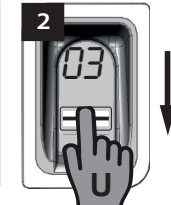

- 1. Druk bij de radiografische ontvanger op de programmeertoets.
	- ⇒ De led op de ontvanger brandt continu.
	- ⇒ De ontvanger bevindt zich in de programmeermodus.
- 2. Open het schuifdeksel van de ENTRAsys.
- 3. Haal het gehele oppervlak van een reeds op het gewenste radiografische kanaal (bijv. C1) geprogrammeerde vingerafdruk verticaal over het scanvlak van de ENTRAsys.
	- ⇒ De led op de radiografische ontvanger knippert snel.
	- ⇒ De ENTRAsys stuurt nu de informatie naar de radiografische ontvanger.
	- ⇒ Het commando is opgeslagen.

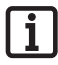

#### **Aanwijzing:**

**Nadat de programmeertoets van de ontvanger is gedrukt, staat slechts een beperkte tijd ter beschikking om het programmeerproces te voltooien. Is de afstand tussen de ENTRAsys en de ontvanger te groot, dan moet deze procedure met een tweede persoon worden uitgevoerd.**

## **Programmation d'un récepteur radio**

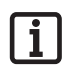

#### **Remarque :**

**Pour pouvoir programmer une commande sur un récepteur radio, le doigt à programmer doit déjà être enregistré en tant qu'utilisateur dans l'ENTRAsys.**

**La programmation doit être réalisée une fois pour chaque récepteur (canal).**

- 1. Appuyer sur la touche de programmation du récepteur radio.
	- ⇒ La LED du récepteur reste allumée.
	- ⇒ Le récepteur est en mode programmation.
- 2. Ouvrir le couvercle coulissant de l'ENTRAsys.
- 3. Sur la surface de numérisation de l'ENTRAsys, déplacer verticalement l'empreinte digitale déjà programmée sur le canal radio souhaité (par ex. C1).
	- ⇒ La LED du récepteur radio clignote rapidement.
	- ⇒ L'ENTRAsys envoie les informations au récepteur radio.
	- ⇒ La commande est enregistrée.

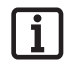

### **Remarque :**

**Après avoir appuyé sur la touche de programmation du récepteur, le délai de programmation disponible est limité. Si la distance entre l'ENTRAsys et le récepteur est trop importante, demander l'aide d'une autre personne.**

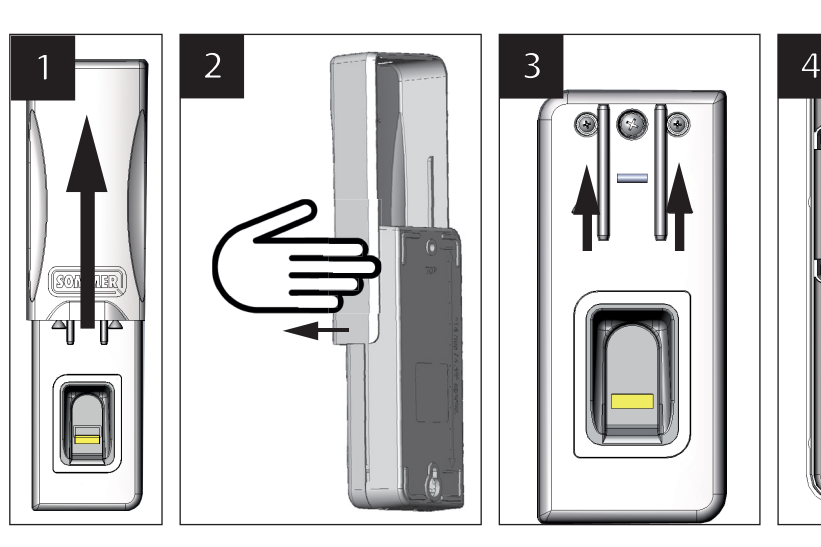

- 1. Schuif het schuifdeksel omhoog.
- 2. Licht het schuifdeksel op en verwijder het door er aan de zijkant voorzichtig aan te trekken.
- 3. Draai beide buitenste schroeven eruit en til het bovendeel van de behuizing eraf.
- 4. Vervang alle 4 de batterijen aan de binnenkant van het bovendeel van de behuizing door nieuwe AAA batterijen.

## **invoer van de master-piN**

Mocht er in geval van uitzondering geen Admin beschikbaar zijn, dan kan de programmering door middel van de master-PIN worden uitgevoerd.

De master-PIN bevindt zich na het uitpakken van het toestel in de buurt van het scanvlak en moet door u op een veilige plek worden bewaard!

De PIN bestaat uit 9 cijfers die na elkaar in het toestel moeten worden ingevoerd.

Na de invoer van de master-PIN is het normale menu beschikbaar. Dan kan bijvoorbeeld nog een Admin worden toegevoegd (zie hfdst. "Een administrator programmeren") of het geheugen van het complete toestel worden gewist, zie hfdst. "Delete all".

### **batterij vervangen Remplacement des batteries**

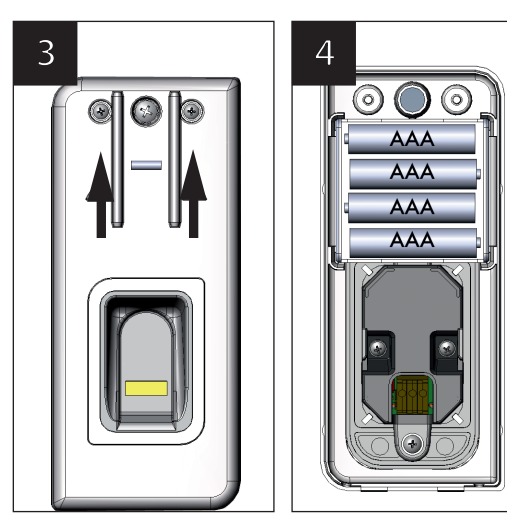

- 1. Remonter le couvercle coulissant.
- 2. Lever le couvercle coulissant et le retirer prudemment par le côté.
- 3. Dévisser les deux vis extérieures et relever la partie supérieure du boîtier.
- 4. Remplacer les 4 batteries AAA qui se trouvent dans la partie supérieure du boîtier.

## **saisie du master piN**

En l'absence d'administrateur, la programmation peut être réalisée en saisissant le master PIN.

Après le déballage, le master PIN est collé dans la zone de la surface de numérisation et doit être conservé en lieu sûr !

Le PIN comprend 9 chiffres à saisir successivement dans l'appareil.

Le menu standard est accessible après la saisie du master PIN. Un autre administrateur peut être ajouté (voir le chapitre "Programmation d'un administrateur") ou la mémoire complète de l'appareil peut être effacée, voir le chapitre "Delete all".

Voorbeeld! -Gebruik eigen sticker. Exemple ! - I Itiliser **1** PIN 1 2 3 4 5 6 7 8 9 I A 0 8 8 0 8

son autocollant.

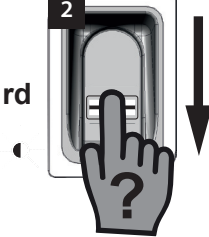

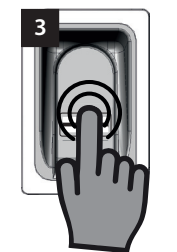

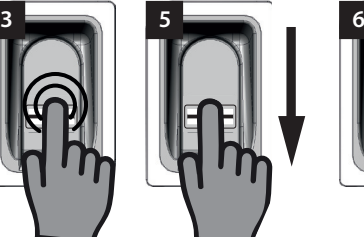

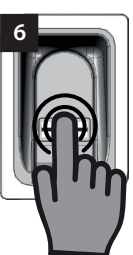

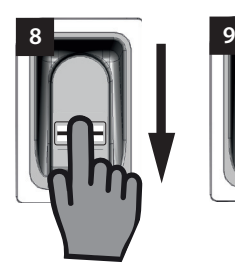

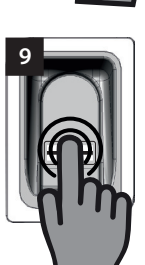

- 1. Houd de sticker met de master-PIN binnen handbereik.
- 2. Haal een niet geprogrammeerde vinger verticaal over het scanvlak.
	- ⇒ De rode led knippert om aan te geven dat deze vingerafdruk niet is geprogrammeerd.
- 3. Plaats de vingertop nog tijdens het knipperen van de rode led met lichte druk op het scanvlak en houd hem daar (zoals bij het selecteren van een menupunt) tot de volgende sequentie afgelopen is.
	- ⇒ "P" knippert gedurende enkele seconden.
	- ⇒ "P1" knippert continu.
- 4. Haal de vingertop van het scanvlak.
	- $\Rightarrow$  "P1" en "0" knipperen nu afwisselend.

#### **Aanwijzing:**

**"P1" betekent dat op deze plek het eerste cijfer van uw master-PIN moet worden ingevoerd.**

#### **"0" betekent dat het tot nu toe geselecteerde cijfer 0 is.**

- 5. Selecteer door verticale veegbewegingen met de vingertop over het scanvlak het eerste cijfer van uw master-PIN.
- 6. Bevestig door met de vingertop licht op het scanvlak te drukken en te houden het geselecteerde cijfer.
	- ⇒ Het geselecteerde cijfer knippert gedurende enkele seconden.
- 1. Préparer l'autocollant du master PIN.
- 2. Déplacer verticalement un doigt non programmé sur la surface de numérisation.
	- ⇒ La LED rouge clignote pour indiquer que cette empreinte digitale n'est pas programmée.
- 3. Appuyer légèrement le doigt sur la surface de numérisation pendant que la LED rouge clignote et le maintenir (comme pour sélectionner une option de menu) jusqu'à ce que la séquence suivante soit terminée.
	- ⇒ "P" clignote pendant quelques secondes.
	- ⇒ "P1" reste allumé.
- 4. Enlever le doigt de la surface de numérisation.
	- ⇒ "P1" et "0" clignotent alternativement.

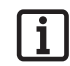

#### **Remarque :**

**"P1" signifie que le premier chiffre du master PIN doit être entré ici.**

#### **"0" signifie que le chiffre sélectionné actuellement est 0.**

- 5. Déplacer verticalement le doigt sur la surface de numérisation pour sélectionner le premier chiffre du master PIN.
- 6. Confirmer le chiffre sélectionné en appuyant légèrement et en maintenant le doigt sur la surface de numérisation.
	- ⇒ Le chiffre sélectionné clignote pendant quelques secondes.

- $\Rightarrow$  "P2" knippert continu.
- 7. Haal de vingertop van het scanvlak.
	- $\Rightarrow$  . P2" en . 0" knipperen nu afwisselend.

#### **Aanwijzing:**

**"P2" betekent dat op deze plek het tweede cijfer van uw master-PIN moet worden ingevoerd.**

#### **"0" betekent dat het tot nu toe geselecteerde cijfer 0 is.**

- 8. Selecteer door verticale veegbewegingen met de vingertop over het scanvlak het tweede cijfer van uw master-PIN.
- 9. Bevestig door met de vingertop licht op het scanvlak te drukken en te houden het geselecteerde cijfer.
	- ⇒ Het geselecteerde cijfer knippert gedurende enkele seconden.
	- ⇒ "P3" knippert continu.
- 10. Haal de vingertop van het scanvlak.
	- ⇒ "P3" en "0" knipperen nu afwisselend.

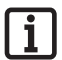

### **Aanwijzing:**

**"P3" betekent dat op deze plek het derde cijfer van uw master-PIN moet worden ingevoerd.**

**"0" betekent dat het tot nu toe geselecteerde cijfer 0 is.**

- 11. Voer de overige cijfers van uw master-PIN in op dezelfde manier als bij de cijfers 1 tot 3.
	- ⇒ Na de invoer en bevestiging van het laatste cijfer is het menu vrijgeschakeld.
	- ⇒ Het eerste menupunt "LU" wordt op het display weergegeven.

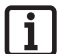

#### **Aanwijzing:**

**Is er een verkeerd cijfer ingevoerd, dan knippert de rode led na de invoer en bevestiging van de 9 cijfers enkele keren. Hierna gaat de ENTRAsys uit.**

**In dat geval moet de gehele procedure "Invoer van de master-PIN" worden herhaald.**

- ⇒ "P2" reste allumé.
- 7. Enlever le doigt de la surface de numérisation.
	- ⇒ "P2" et "0" clignotent alternativement.

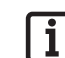

#### **Remarque :**

**"P2" signifie que le second chiffre du master PIN doit être entré ici.**

#### **"0" signifie que le chiffre sélectionné actuellement est 0.**

- 8. Déplacer verticalement le doigt sur la surface de numérisation pour sélectionner le second chiffre du master PIN.
- 9. Confirmer le chiffre sélectionné en appuyant légèrement et en maintenant le doigt sur la surface de numérisation.
	- ⇒ Le chiffre sélectionné clignote pendant quelques secondes.
	- ⇒ "P3" reste allumé.
- 10. Enlever le doigt de la surface de numérisation.
	- ⇒ "P3" et "0" clignotent alternativement.

#### **Remarque :**

**"P3" signifie que le troisième chiffre du master PIN doit être entré ici.**

#### **"0" signifie que le chiffre sélectionné actuellement est 0.**

- 11. Entrer les autres chiffres du master PIN en procédant de la même manière.
	- ⇒ Le menu s'active après avoir saisi et confirmé les derniers chiffres.
	- ⇒ La première option de menu "LU" s'affiche à l'écran.

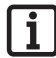

#### **Remarque :**

**Si le chiffre entré est incorrect, la LED rouge clignote plusieurs fois après la saisie et la confirmation des 9 chiffres. Puis, l'ENTRAsys s'éteint.**

**Dans ce cas, recommencer toute la procédure de "Saisie du master PIN".**

# **Nederlands**

# **Fouten verhelpen**

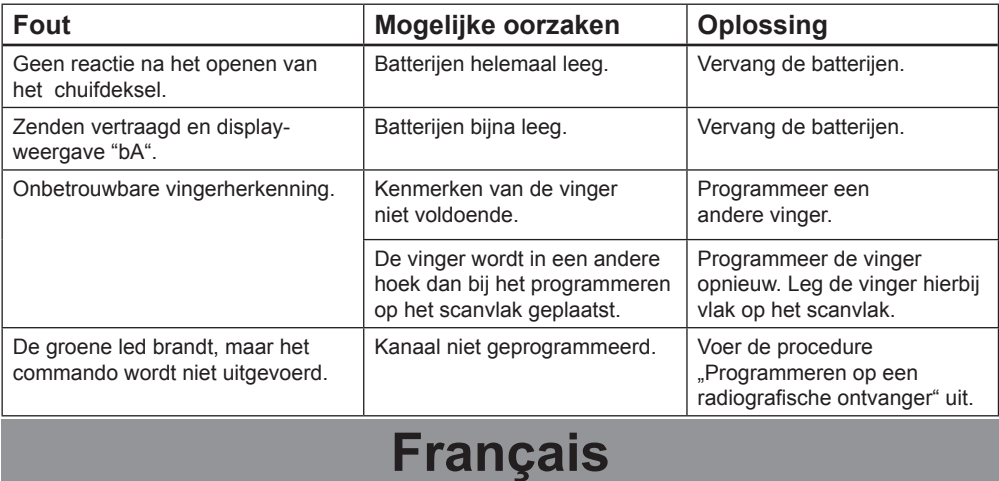

# **Dépannage**

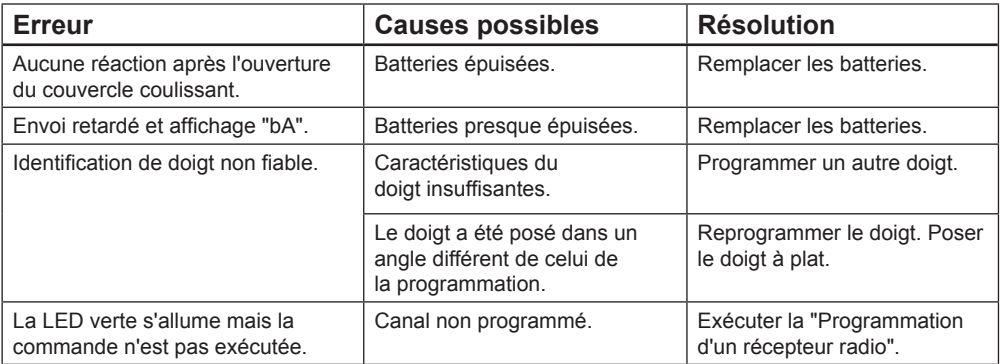

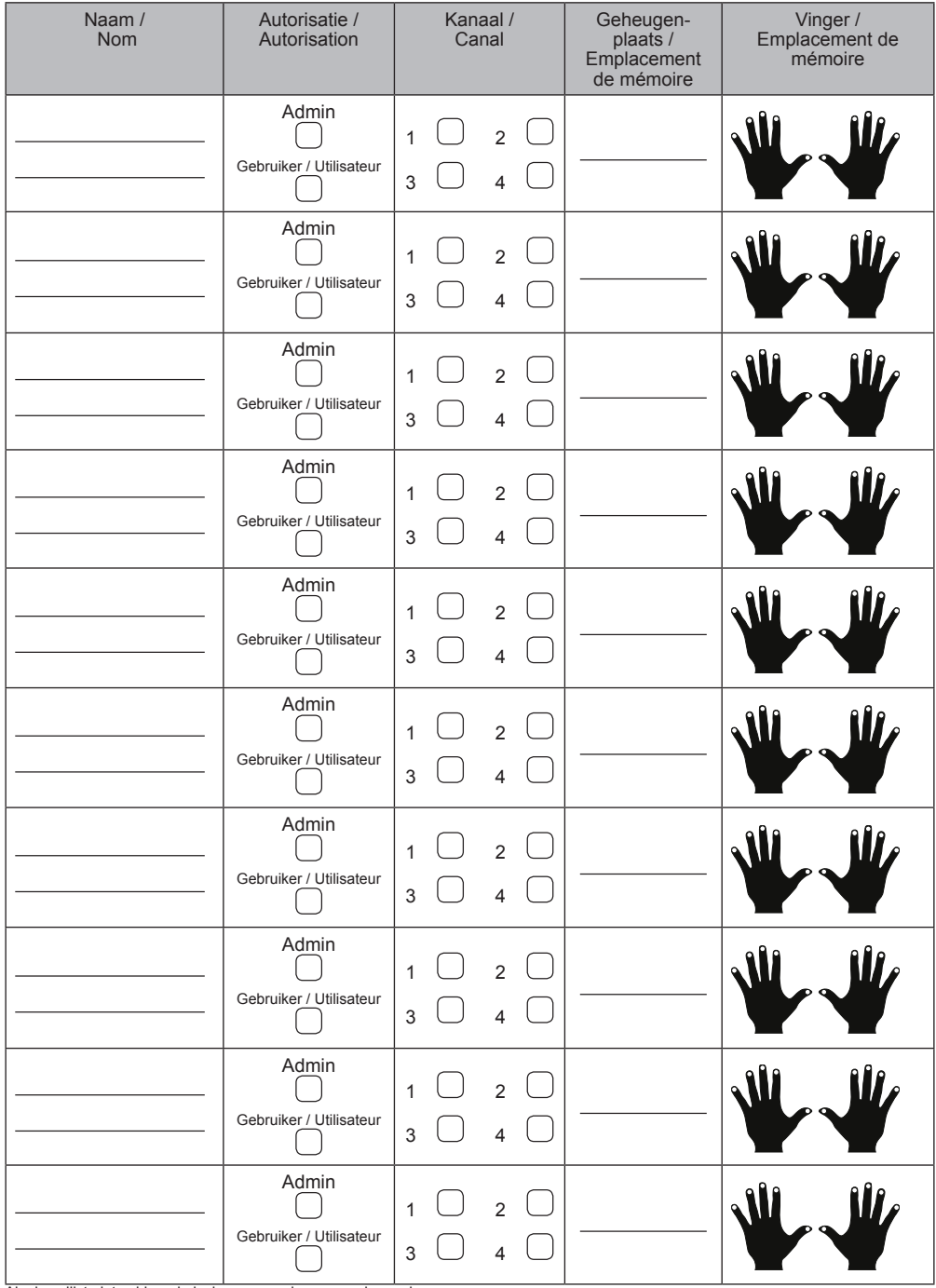

Als deze lijst niet voldoende is, kunnen verdere exemplaren via *www.sommer.eu/downloads/entrasys\_user.pdf* worden gedownload.

Si cette liste n'est pas suffisante, d'autres exemplaires peuvent être téléchargés sous *www.sommer.eu/downloads/entrasys\_user.pdf* .